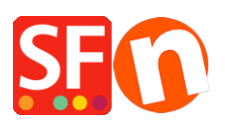

[Kennisbank](https://shopfactory.deskpro.com/nl/kb) > [Pagina's en producten](https://shopfactory.deskpro.com/nl/kb/pages-and-products) > [How can I create pages that are not part of](https://shopfactory.deskpro.com/nl/kb/articles/how-can-i-create-pages-that-are-not-part-of-navigation-1-and-2) [Navigation 1 and 2?](https://shopfactory.deskpro.com/nl/kb/articles/how-can-i-create-pages-that-are-not-part-of-navigation-1-and-2)

## How can I create pages that are not part of Navigation 1 and 2?

Merliza N. - 2021-12-08 - [Pagina's en producten](https://shopfactory.deskpro.com/nl/kb/pages-and-products)

If you wish to create pages on your website that you do not want to either display in Navigation 1 or Navigation 2 i.e. you want to link them from elsewhere, then you can add them under "Unlisted Pages" section (formerly called as "Extra" in older SF versions).

- 1. Click on **Unlisted pages** (Extra) at the Left tree menu
- 2. Click on the "**+ Page**" button or F8 to add a Page underneath it.
- 3. Ensure the page is set as 'visible' (not hidden)

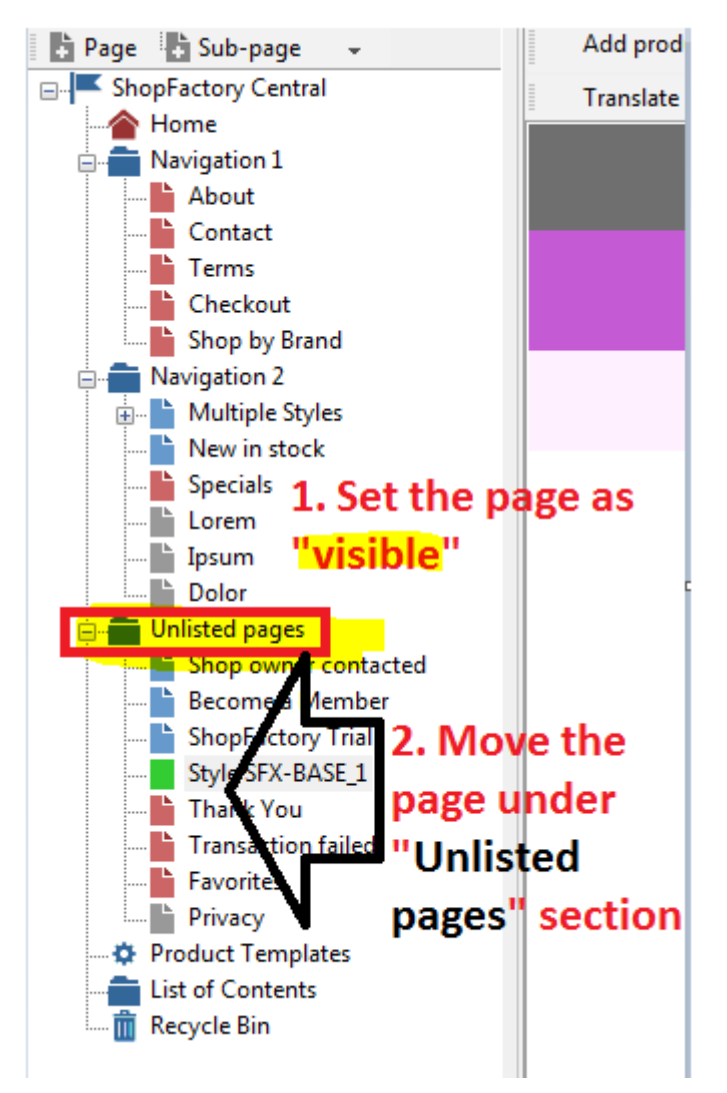

These pages will not display in your navigation menu unless you specifically create a link to the

pages under "Unlisted pages".

**\*\***Save and publish your shop.

**\*\***You can add a link to this extra page in Navigation 1 or Navigation 2 using the Insert Link... feature -> select "Link to a place in this website..." and choose the extra page.

**\*\***Or, to get the exact URL of this "extra" page, you can open the page properties and copy the page filename - locate the "**Page ID**" section and you will find the page filename - highlight it and press CTRL+C

To open this extra page, go to your website and then navigate to a page - edit the page filename to the extra page filename.

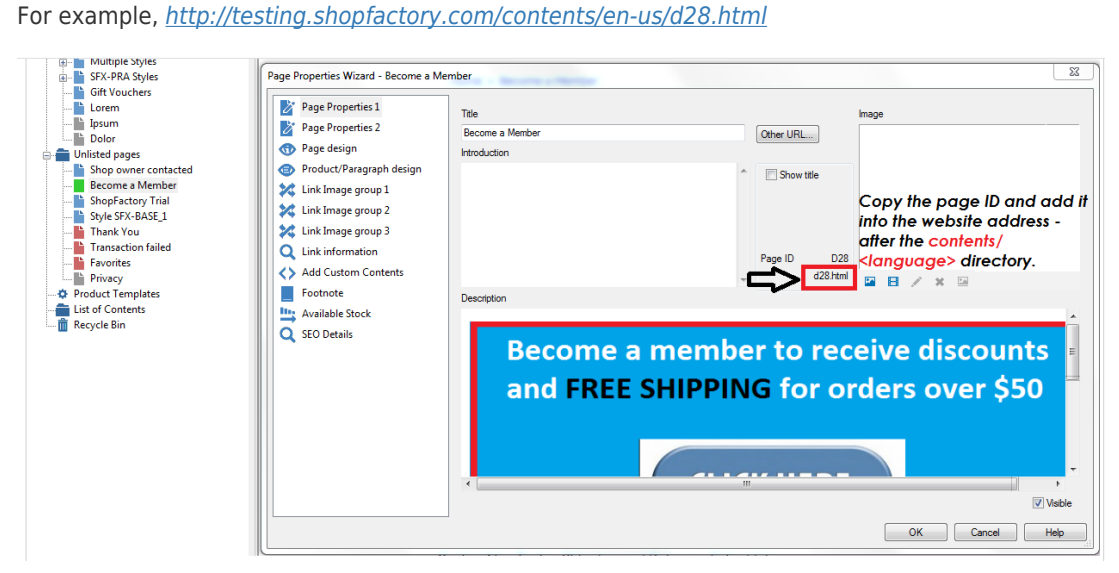